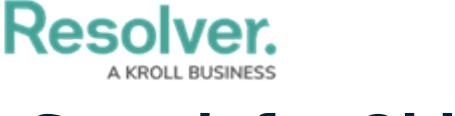

## **Search for Objects**

Last Modified on 07/03/2020 1:48 pm EDT

With the search tool, you can search your organization by keyword(s), object type(s), or both. When you search for individual object types, you're given additional options to refine the search results by name, description, unique ID, state, and other optional filters.

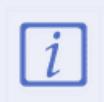

Administrators have the option of showing or hiding the **Search** function for certain roles. As such, the search field in the top bar of the application may be hidden for some users.

## **Search by Keyword**

#### **To search Core by keyword:**

1. Click the search text field in the nav bar, enter the name of an object, then press**Enter** on your keyboard.

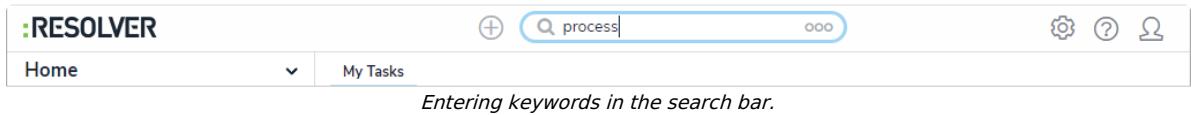

- 2. Review the search results, which are organized by object name. The results also display the objects' unique IDs and current workflow state. If an object has attachment files that match the search terms, they'll appear with the object beside **Keyword(s) found in:** For more information on searching for documents, see the [Attachment](http://help.resolver.com/help/attachment-searches) Searches article.
- 3. To include [archived](http://help.resolver.com/help/archived-data) data in the search results, click the **include** icon beside **Include Archived Data**. If this option is not visible, an administrator has disabled this option for your role.
- 4. To view an individual object, click the area below the object's unique ID and name.
- 5. To view assessment [instances](http://help.resolver.com/help/instances-reference-data) of an object, click [Assessments](http://help.resolver.com/help/assessments) below the object to display them. If any [attachment](http://help.resolver.com/help/attachment-searches) files on the instance match the search terms, they'll appear beside **Keyword(s) found in:** To view the instance, click it. Hovering your cursor over the ellipsis will display the instance's unique ID and the date it was created.

|                                  | Organizational reputation risk if unable to recover critical processes within stated objectives; loss of stakeholder or investor<br>confidence or negative market reaction. |             |               |  |
|----------------------------------|----------------------------------------------------------------------------------------------------|-------------|---------------|--|
|                                  |                                                                                                    |             | ASSESSMENTS A |  |
| <br>$\mathbb{F}_{p}$             | <b>Risk</b> and Control Self Assessment                                                                                                    | $2018 - 04$ | NOT STARTED   |  |
| <b>Unique ID</b>                 | and Control Self Assessment                                                                                                    | $2018 - Q2$ | NOT STARTED   |  |
| $R-4.2.1.1$                      | and Control Self Assessment                                                                                                    | $2018 - Q2$ | NOT STARTED   |  |
| <b>Created On</b><br>Oct 3, 2018 | and Control Self Assessment                                                                                                    | $2019 - 01$ | NOT STARTED   |  |

Search results displaying individual objects and their instances.

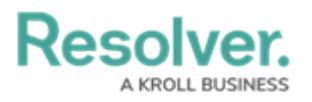

If an object has not been previously assessed, it will not have any instances and the **Assessments** link will be hidden by default.

6. To view details results and apply filters, click **Go to Detailed Results** at top-left of the search results for each object type.

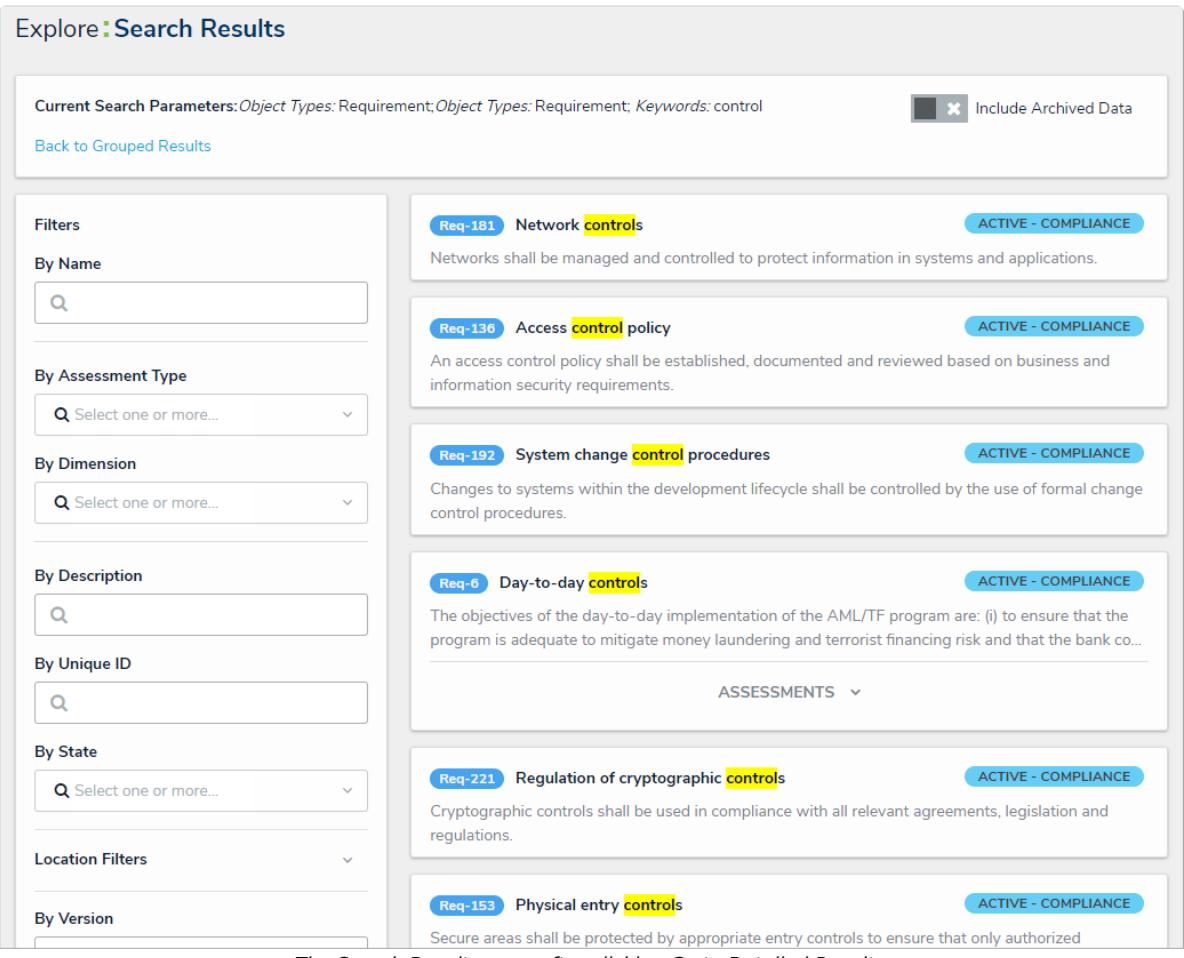

The Search Results page after clicking Go to Detailed Results.

- 7. To apply search filters:
	- a. Use the filters in the **Filters** section to the left of the page to narrow down which objects are displayed. Default filters include:
		- By Name
		- By Assessment Type
		- By Dimension
		- By Description
		- By Unique ID
		- By State
	- b. Click **Location Filters** to expand the [Location](http://help.resolver.com/help/location-property) property filters based on address components, then enter keywords in the filter fields as required. ISO 3-character

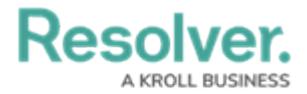

codes are supported (e.g., searching for CAN or Canada will return all results for Canada); however, you **cannot** search by coordinates.

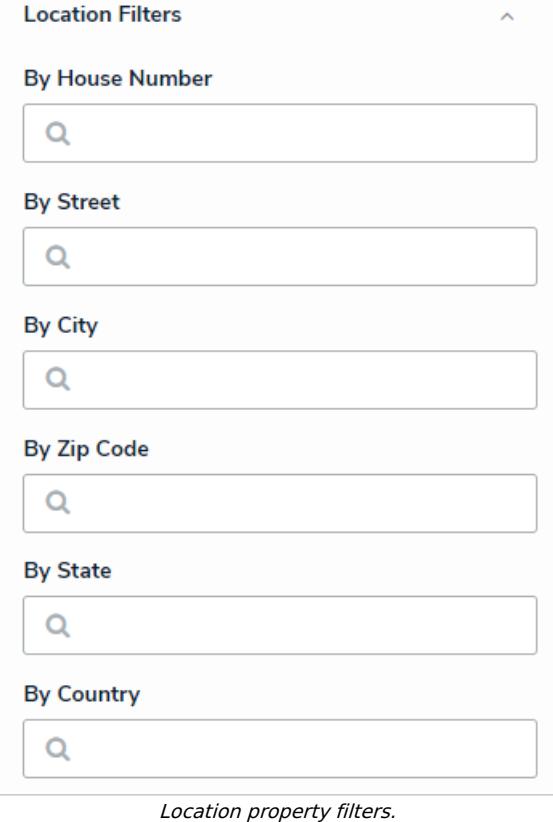

c. Click **Attachments** to expand the filters and search for documents uploaded to objects or assessments through an [attachment](http://help.resolver.com/help/attachments) field. Filters are named after the attachment field and include the **Keyword Search** (for searching by keywords in the file name or within the document) or **By Attachment Upload Date** filters. For more detailed information on attachment searches, including a list of supported file types, see the [Attachment](http://help.resolver.com/help/attachment-searches) Searches article.

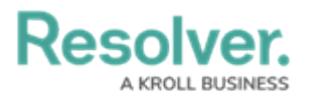

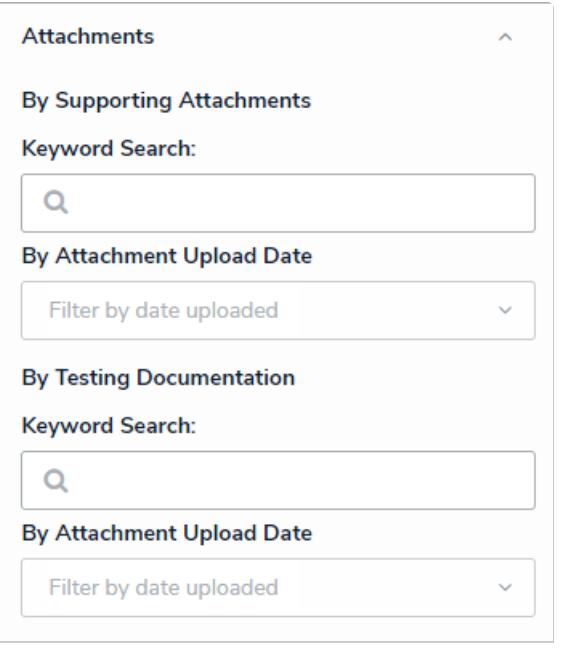

Attachment filters.

- d. Click **More Filters** to show additional filters and apply as needed. These additional filters are based on any plain text, select list, and multi-select fields added to the object type:
	- If you're adding a select list or multi-select list filter, choose one or more options from the dropdown menu.
	- If you're adding a plain text filter, enter one keyword into the text box. All special characters, except the @ and ! symbols, will be ignored.
- 8. Click an object to view it. To view [instances](http://help.resolver.com/help/instances-reference-data) of an object, if any, click the **Assessments** link below the object, then click the instance to open it. If no instances exist, the **Assessments** link will be hidden.
- 9. To return to the previous page, click **Back to Grouped Results.**

### **Search by Object Type**

- 1. Click the search text field in the nav bar, click the  $\frac{1}{|000|}$  icon to display the **Explore By** menu.
- 2. Click an object type from the list to display its objects in the search results.

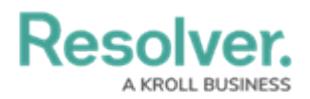

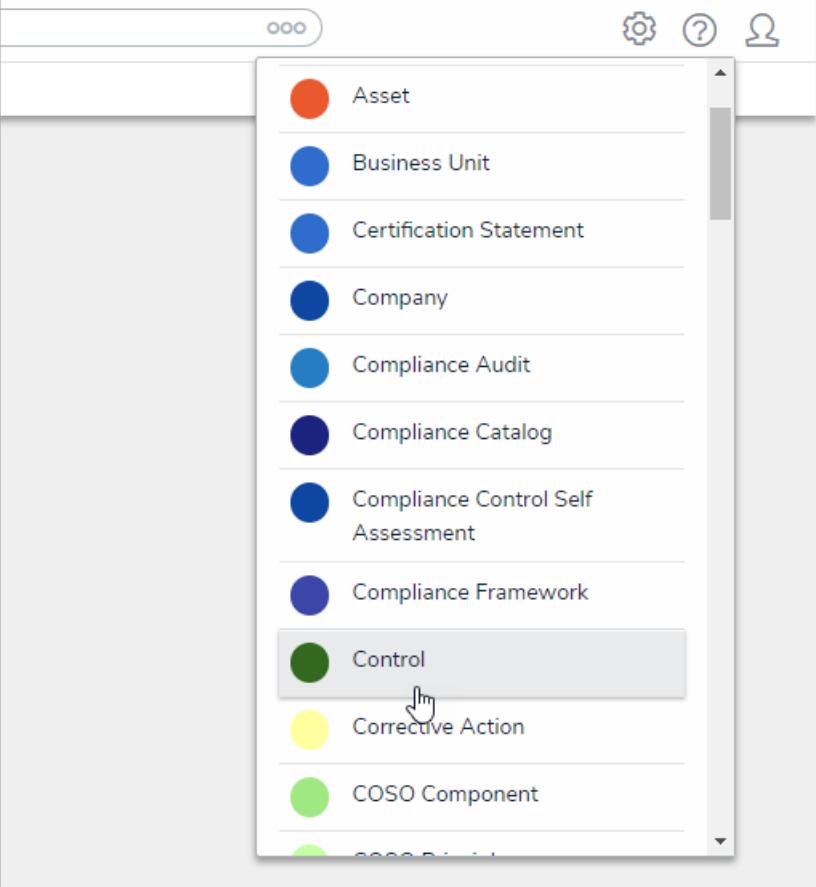

The Explore By menu. Clicking an object type in this menu will display search options.

3. To include [archived](http://help.resolver.com/help/archived-data) data in the search results, click the **indum** icon beside **Include Archived Data**. If this option is not visible, an administrator has disabled this option for your role.

**Resolver.** 

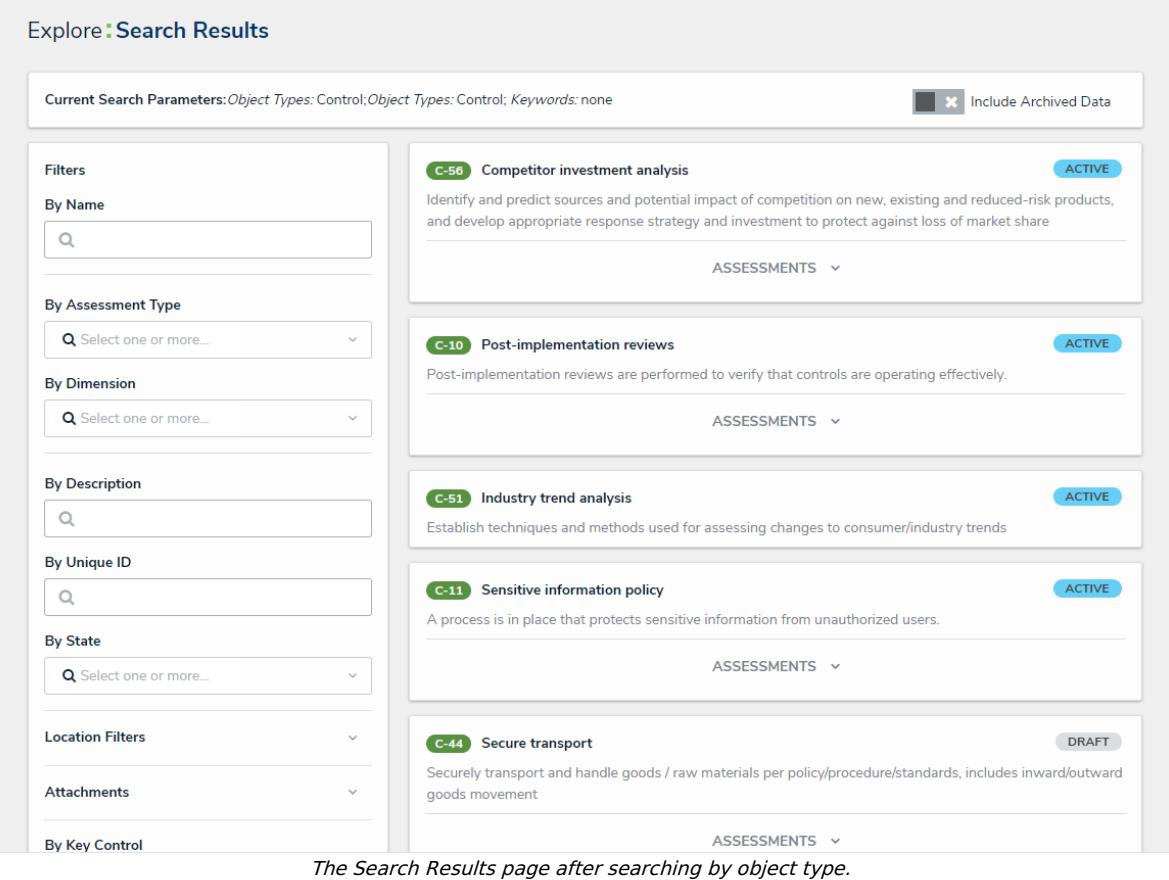

4. Use the filters in the **Filters** section to the left of the page to narrow down which objects are displayed. Default filters include:

- By Name
- By Assessment Type
- By Dimension
- By Description
- By Unique ID
- By State
- 5. Click **Location Filters** to show the Location [property](http://help.resolver.com/help/location-property) filters based on address components, then enter keywords in the filter fields as required. ISO 3-character codes are supported (e.g., searching for CAN or Canada will return all results for Canada); however, you **cannot** search by coordinates.

# **Resolver.**

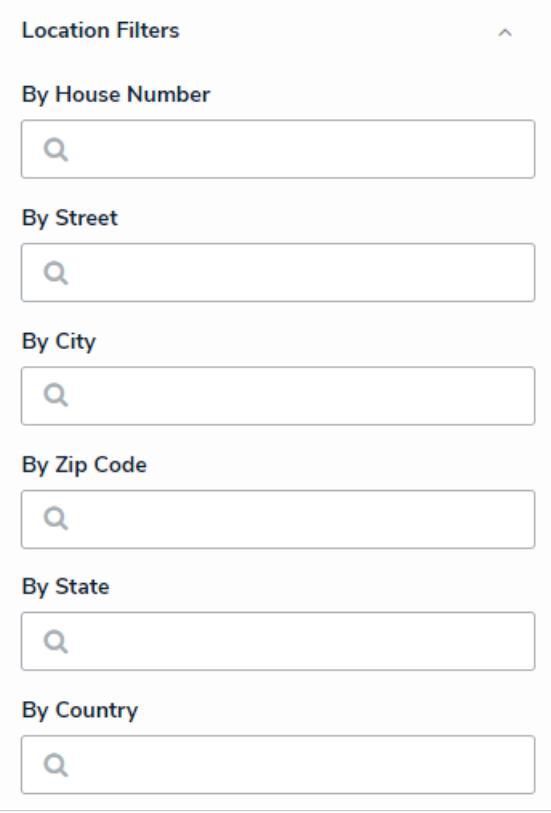

Location property filters.

6. Click **Attachments** to expand the filters and search for documents uploaded to objects or assessments through an [attachment](http://help.resolver.com/help/attachments) field. Filters are named after the attachment field and include the **Keyword Search** (for searching by keywords in the file name or within the document) or **By Attachment Upload Date** filters. For more detailed information on attachment searches, including a list of supported file types, see the [Attachment](http://help.resolver.com/help/attachment-searches) Searches article.

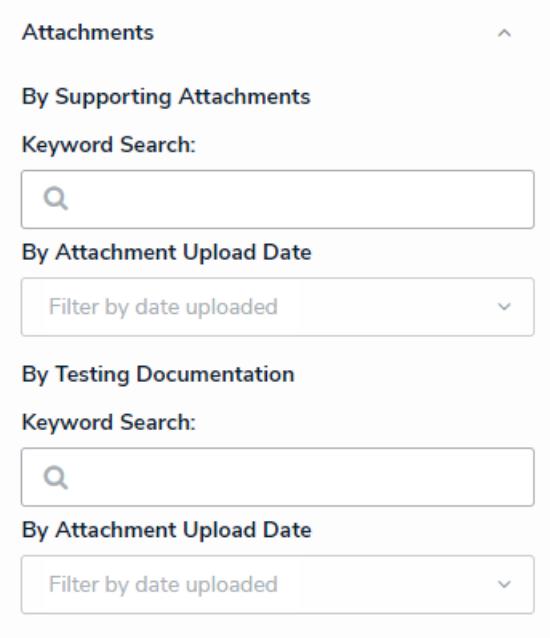

Attachment filters.

7. Click **More Filters** to show additional filters and apply as needed.

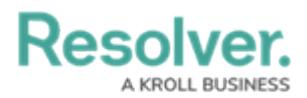

- 8. Apply additional filters as needed. These additional filters are based on any plain text, select list, and multi-select [fields](http://help.resolver.com/help/fields) added to the object type:
	- If you're adding a select list or multi-select list filter, choose one or more options from the dropdown menu.
	- If you're adding a plain text filter, enter one keywords into the text box. All special characters, except the @ and ! symbols, will be ignored.
- 9. Click an object to view it. To view [instance](http://help.resolver.com/help/instances-reference-data) of an object, if any, click the **Assessments** link below the object, then click the instance to open it. If no instances exist, the **Assessments** link will be hidden.